# **Infinity Support Document for New Interface with G-Site and Ruby**

This is the first screen you will see when you boot up the box. We will call this screen the *Main Menu*.

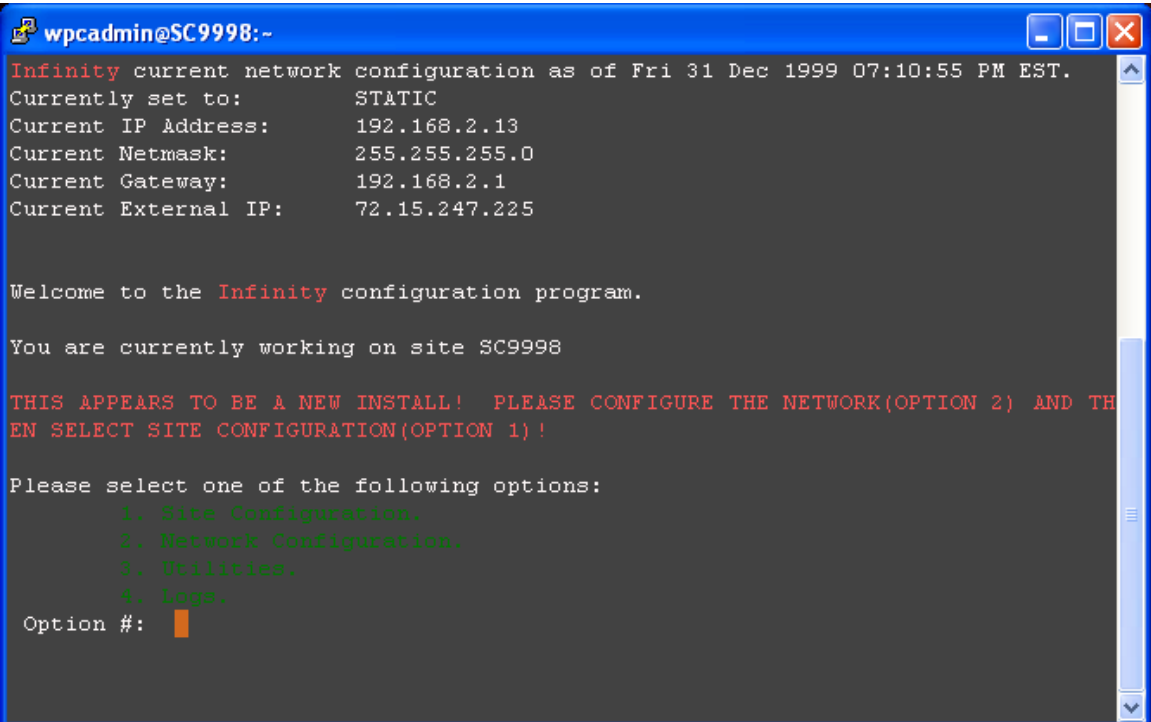

From the *Main Menu*, you will select Option 1 to do the following tasks:

 -Set up a new site -Change site to a different name -Upgrade site

## **Main Menu Option 1 – New Site Setup**

Selecting Option 1 from the *Main Menu* will take you to the following Site Setup Screen.

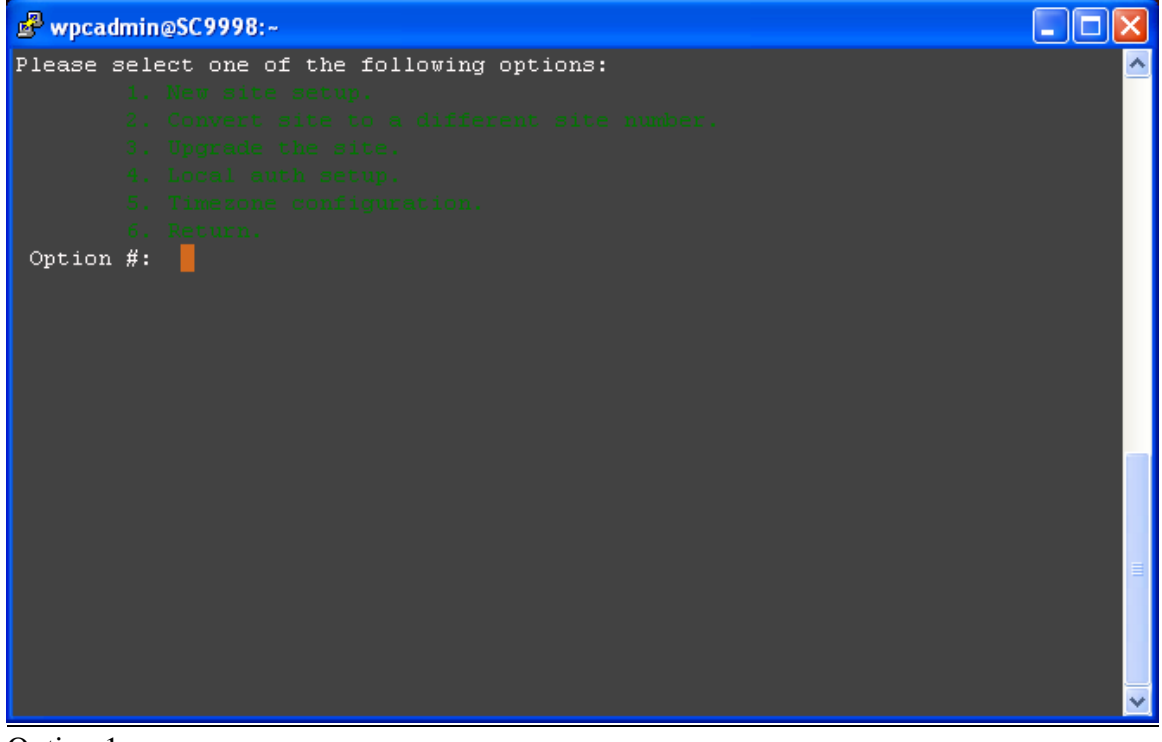

Option 1

To setup a new site, select Option 1: New site setup. You will see the following screen.

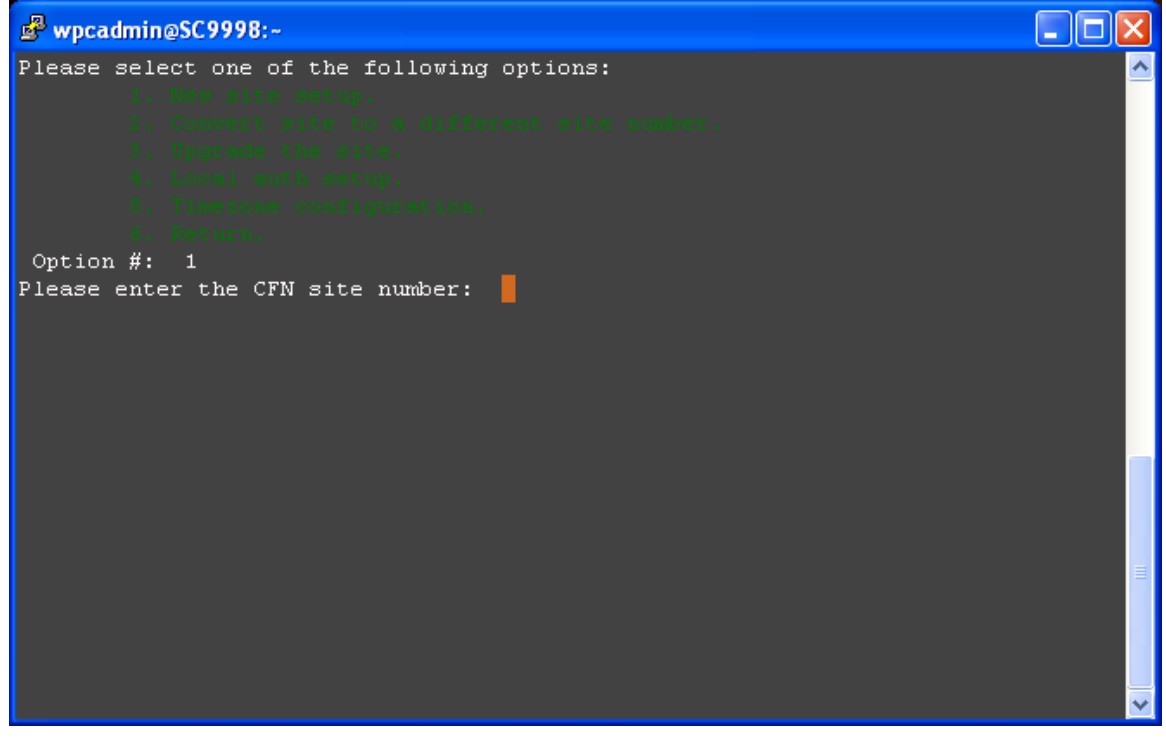

Here you will enter the site name and press the *enter* key. If you do not enter the site name correctly, it will error out and take you back to the Main Menu. Examples: SC2222, SC0482, etc.

#### \*\*Important Note\*\*

Always make sure you have spoken with Web Point before changing the site name. There is important data that will not be pulled down to your box if the site is not setup on Web Point's end.

The box will then pull the correct data and reboot.

#### Option 2 – Convert Site

To change the site to a different site name, you will select Option 2 from the menu above. Enter the site name using the format in the above examples. The site will pull the correct data and reboot.

#### Option 3 – Upgrade site

This option is used to upgrade the site. You do not need to use this command unless you are instructed to do so by a Web Point employee.

## **Main Menu Option 2 – Network Configuration**

Selecting Option 2 from the *Main Menu* will take you to the following Network Configuration Screen.

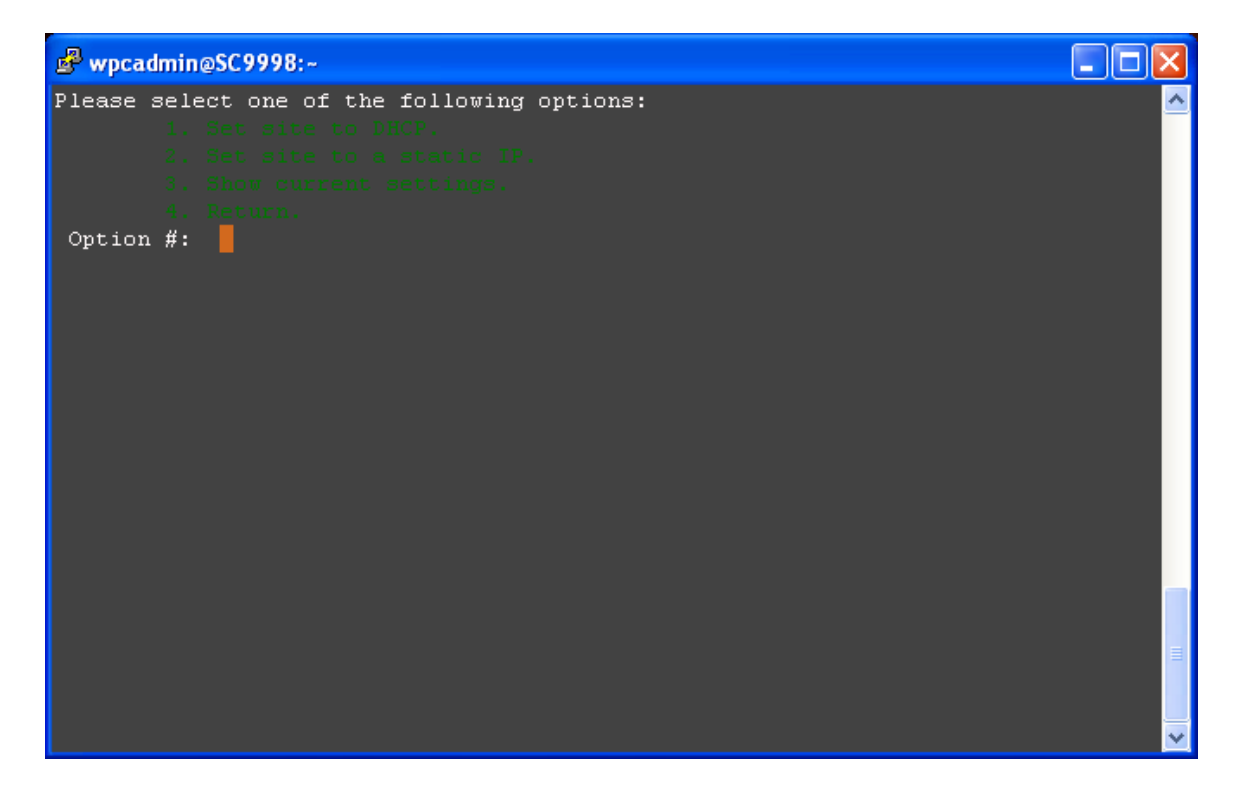

Option 1 – DHCP

To set the site to use DHCP you will select Option 1 from the Network Configuration Screen. You will be prompted with a confirmation screen. Make your selection  $(y/n)$ and press *Enter*.

Option 2 – Static IP To set the site to use a Static IP address you will select Option 2 from the Network Configuration Screen. You will then be prompted to enter the following: -Internal Static IP Address (example: 192.168.1.10) -Subnet Mask (example: 255.255.255.0) -Gateway (example: 192.168.1.1) \*the gateway is usually the IP address of your router

Once you have entered all this information correctly, you will get a confirmation statement. Select "y" if you are happy with your settings or "n" if you entered something incorrectly and press *Enter*.

\*\*Important Note\*\*

Completing the steps above will restart the network services. Make sure there are no transactions taking place during this process.

Option 3 – Current Network Settings

To see the current network settings on your box you will select Option 3 from the Network Configuration Menu. Selecting this option will show you the following items:

 -DHCP/Static site -Current IP Address -Gateway -Current External IP

Option 4 - Return Selecting this option will take you back to the *Main Menu*.

# **Main Menu Option 3 - Utilities**

Selecting Option 3 from the *Main Menu* will take you to the following Utilities Screen.

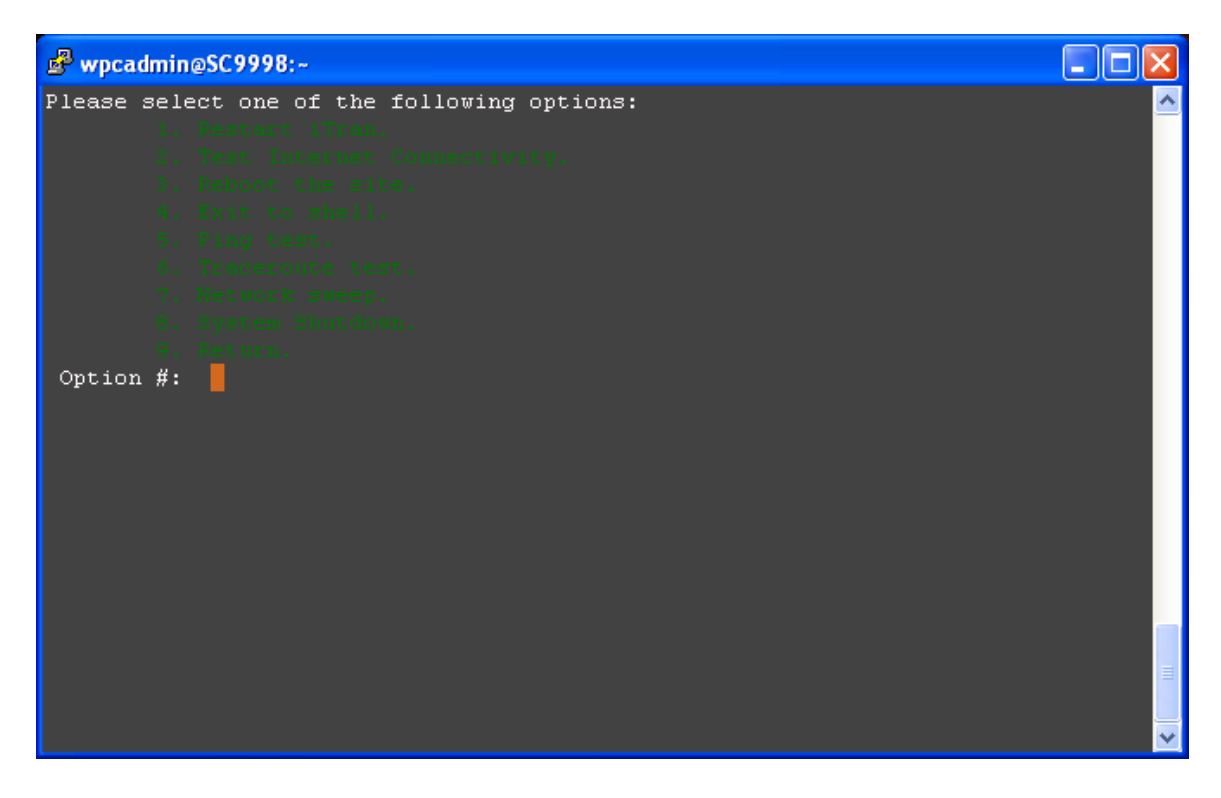

Option 1 – Restart iTran

Use this option to restart the iTran service. This will kill all iTran processes as well as the tunnel and then immediately restart them. This option is helpful if you stop authorizing transactions or are having general site issues.

\*\*Important Note\*\*

This is always a good place to start when troubleshooting.

#### Option 2 – Test Internet Connection

Selecting this option will test your connectivity to the internet. The utility will return a message telling you if you successfully connected to the internet or if it failed. This is very helpful when first connecting a site. If you can successfully get to the internet, you are that much closer to getting your site up and running.

#### Option 3 – Reboot the site

Select this option to do a simple reboot of the Infinity Box. This will take the box down, killing all services, and then immediately bring it back up.

#### Option  $4 - Exist$

This option is solely for Web Point use. If you hit this option by accident, simply press *Enter* to return to the *Main Menu*.

Option 5 – Ping test

This is a simple ping utility. You will be prompted to enter the IP that you would like to ping.

Option 6 – Traceroute test This is a traceroute utility. You will be prompted to enter the IP that you would like to perform the traceroute on.

Option 7 – Network Sweep Use this to sweep the network to find other device's IP addresses.

Option 8 – System Shutdown Use this to shut down the Infinity box cleanly.

Option 9 - Return Selecting this option will take you back to the *Main Menu*.

# **Main Menu Option 4 – Logs**

Selecting Option 4 from the *Main Menu* will take you to the following Logs Screen.

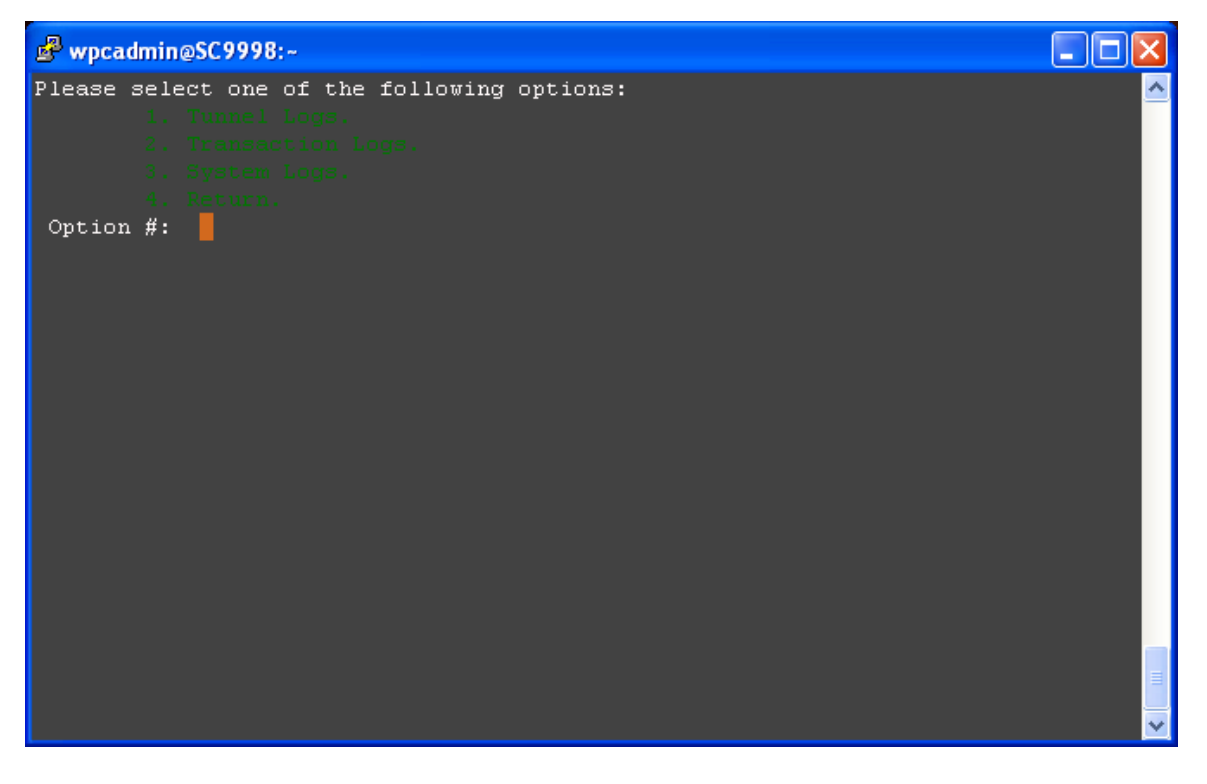

Option 1 – Tunnel Logs

Selecting this option will show you the "stunnel log". This shows connectivity back to Web Point. If you are having issues processing transactions this is a good log to check. You will see something to the effect of "connection refused" if there are issues going on with the tunnel.

Option 2 – Transaction Logs

Selecting this option will give you a scrolling view of the transaction log. Use this log to see if you are getting errors during the transactions. If you see the message "Thank You For Using CFN" then your transactions are going through correctly. If you are having problems completing transactions, look for a "550" message.

Option 3 – System Logs

This log is only used to see possible hardware issues and DHCP problems.

Option 4 – Return Selecting this option will take you back to the *Main Menu*.

## **Local Auth Setup**

If you have spoken to Web Point and they have upgraded your site to the latest version of the Itran code, you can setup Local Authorization.

Select Option 1 from the Main Menu. You will see the following screen:

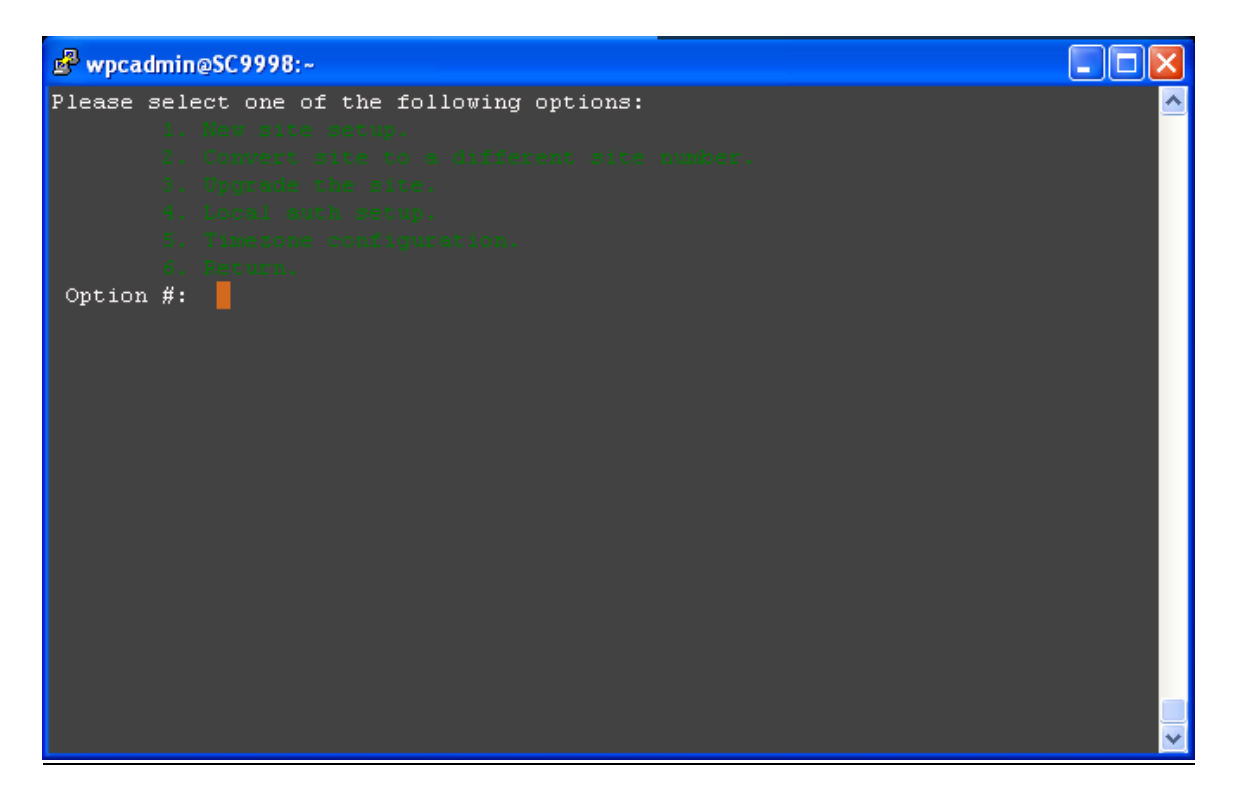

Select Option 4 – Local auth setup. From here you see 5 options.

#### Option 1 – Local authorization Setup

Select this option to turn on Local Auth. Enter "Y" to continue with the setup when prompted. Answer the questions as they pertain to the site. Once you have answered all of the questions, it will kick you back to the Main Menu. Select Option 1 at the Main Menu and then Option 4 to re-enter Local Auth Setup.

### Option  $2 -$  View local auth setup

Use this option to view the configuration you setup in Option 1. It will return the information you just entered and look something like this:

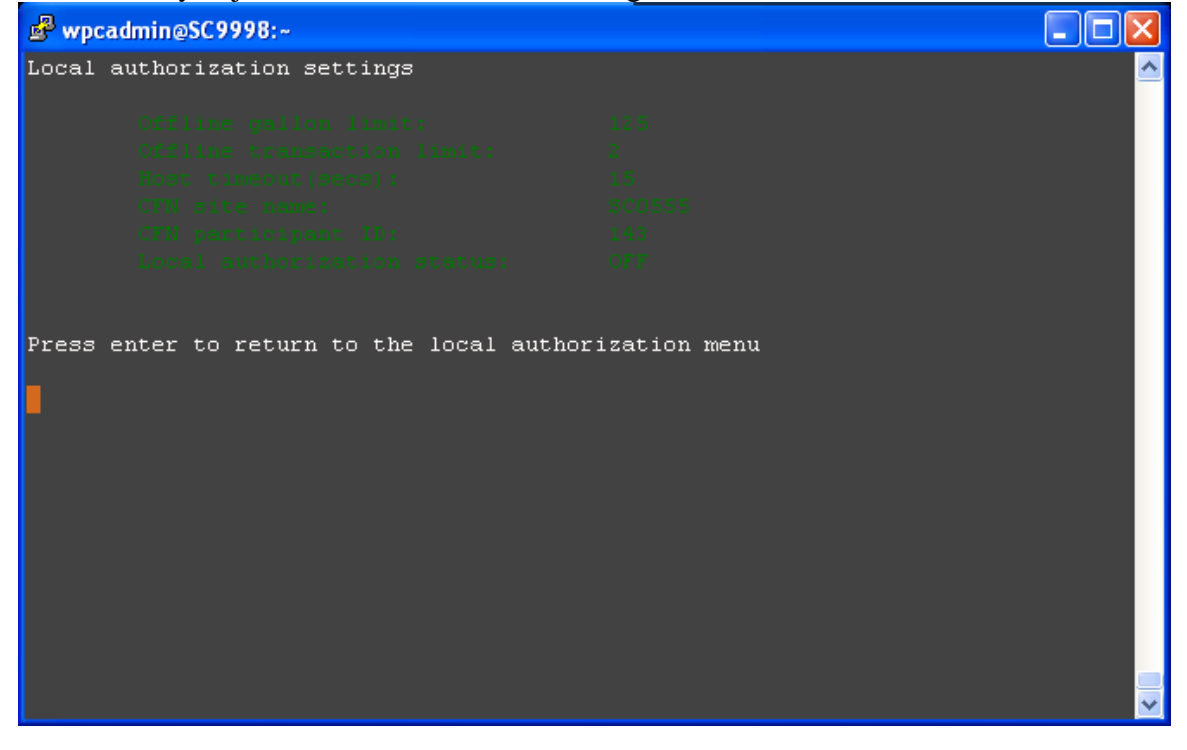

\*\*Important Note\*\*

Make sure you have spoken to the fuel network first and gotten the product mappings before you continue to the next step.

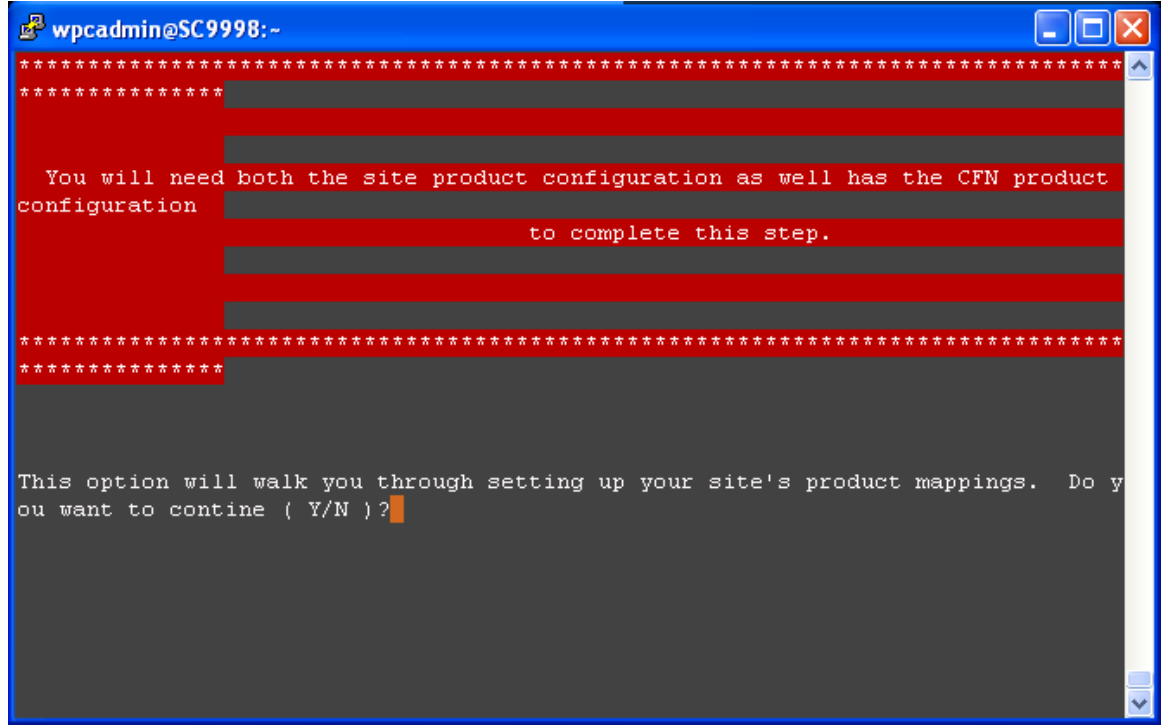

#### Option 3 – Product Mapping Setup

Select this option to map your POS product code to the network product code. You will be prompted to enter the network that you would like to setup.

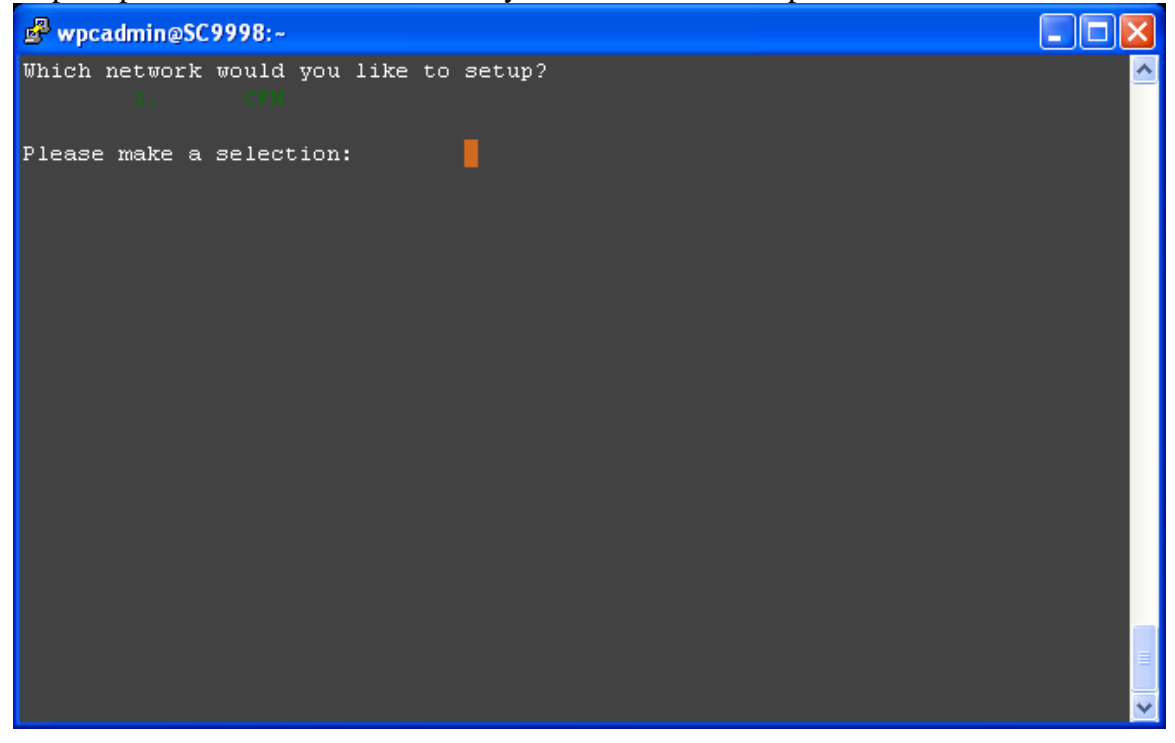

Next it will ask how many products you have at the site.

Follow the prompts to enter the POS code first and then the Network code.

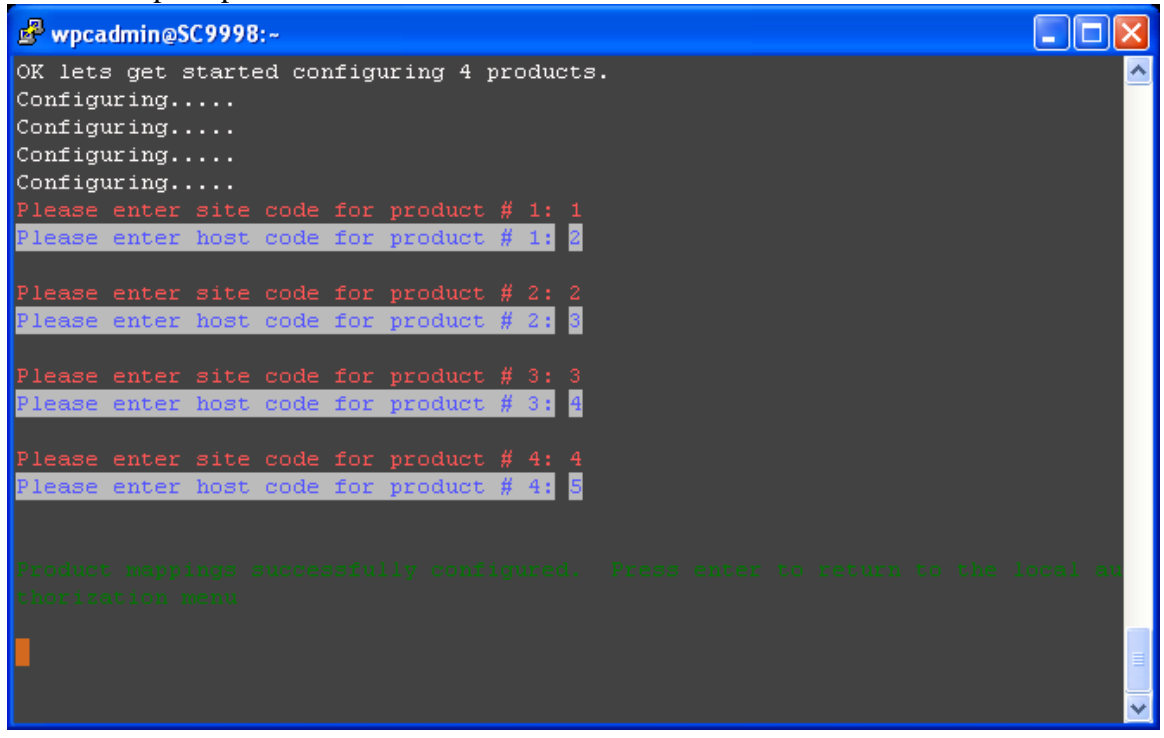

Option 4 – View product mapping setup Use this option to view the product mappings.

Option 5 – Return This returns you to the main menu.